## **BUSINESS MANAGER JOB AID**

The Business Manager's involvement in work requests will normally begin with an e-mail from Archibus stating their approval is required on the request. First, the Business Manager will log into Archibus to access the request needing approval.

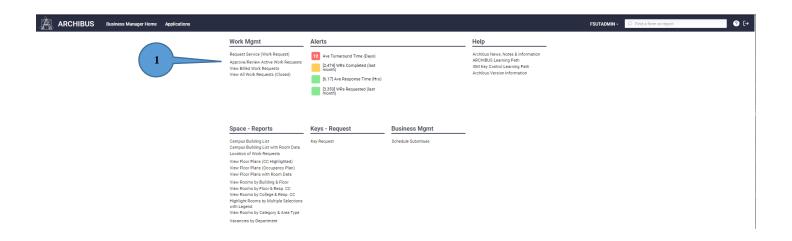

1. Once logged in, click on "Approve/Review Active Work Requests" on the Business Manager Home screen. This action will take you to the Building Operations Console where approval or rejection can be accomplished.

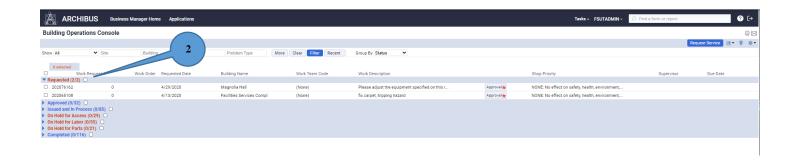

2. From the Building Operations Console, the Business Manager can click on the Work Request Number to view the details of the request. They may also change the GL Account or Fund ID if needed (see below). Work Description will also be editable. Here, you can add information such as estimate requests. If any changes are made, you must click "Update Request" to save the information.

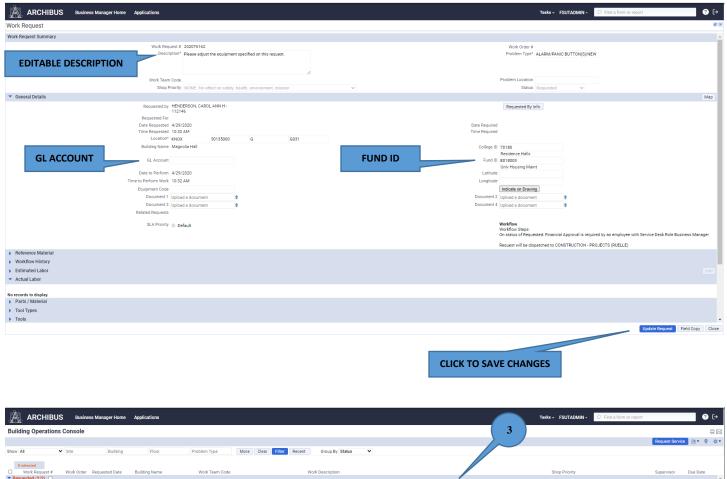

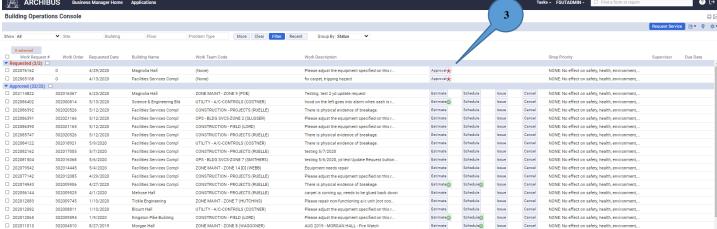

3. Click the "Approve/Reject" button to take the appropriate action with the work request. A small window (as seen below) will appear.

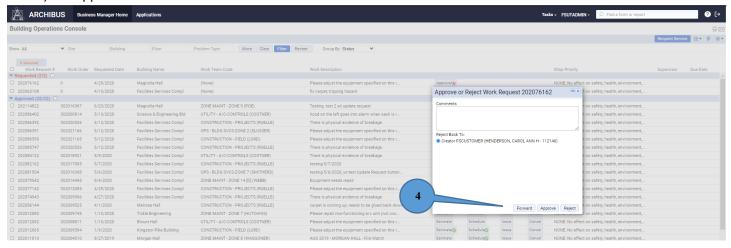

4. The Business Manager may forward, approve, or reject the work request by clicking the appropriate button in the new window. They may also add comments related to the work request. Should the Business Manager select Reject, the work request will be removed from the system.

#### ARCHIBUS **?** [→ Business Manager Home Application FSUTADMIN -Work Mgmt Help Archibus News, Notes & Information ARCHIBUS Learning Path ISM Key Control Learning Path Archibus Version Information 12 Ave Turnaround Time (Days Approve/Review Active Work Requests Note 1 [2,474] WRs Completed (last month) [6.17] Ave Response Time (Hrs) [3,350] WRs Requested (last month) Note 2 Keys - Request Space - Reports **Business Mgmt** Campus Building List Campus Building List with Room Data Location of Work Requests View Floor Plans (CC Highlighted) View Floor Plans (Occupancy Plan View Floor Plans with Room Data View Rooms by Building & Floo tighlight Rooms by Multiple Selection with Legend /iew Rooms by Category & Area Type Vacancies by Department

# Reporting for the Business Manager

- Note 1: "Review All Billed Work" shows only transactions billed in IRIS. See next page for an example of the new window which will appear.
- Note 2: "Review All Closed Work" shows transactions billed in IRIS and work done with no charge. See next page for an example of the new window which will appear.

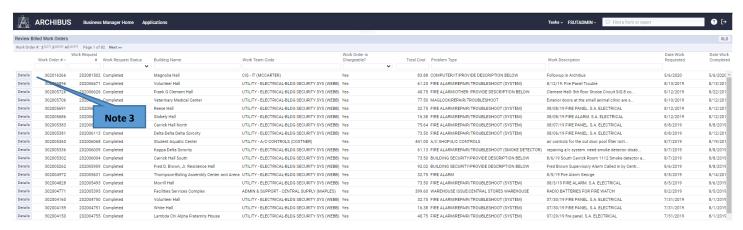

Note 3: Clicking "Details" to the left of the work order number will open a new window similar to the one seen below. From the new window, you will be able to select and print a Summary Report, Labor Report or a Material Report.

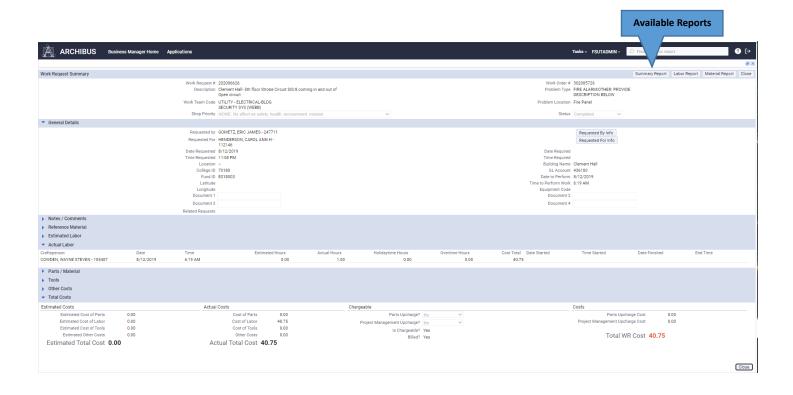

# **Example of a Report Available to the Business Manager**

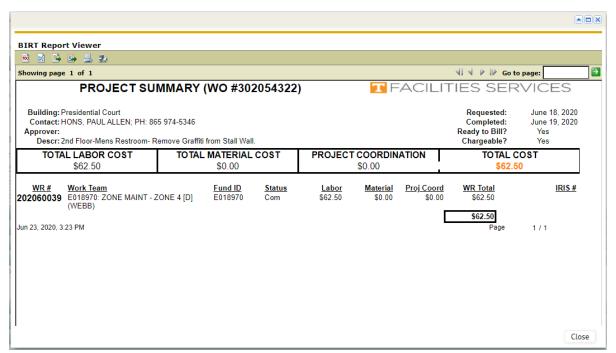

## **HOW TO SCHEDULE SUBSTITUTES**

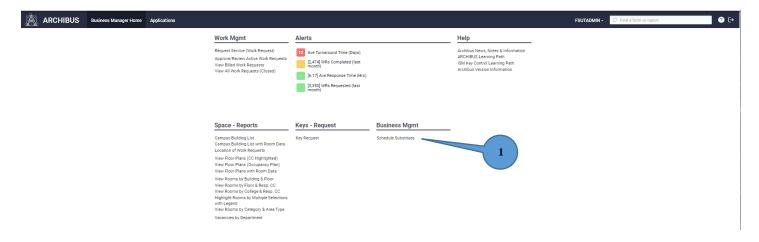

1. It may be necessary to select a substitute to fill in in the event a Business Manager is absent. From the Business Manager Home, click "Schedule Substitutes" under Business Management.

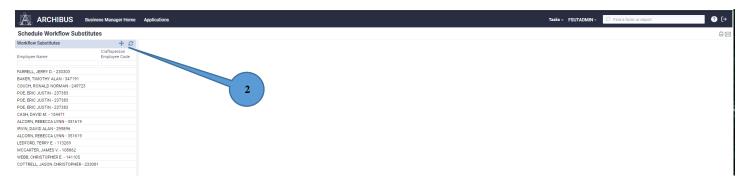

2. Click "Add New" (the plus symbol) on the Workflow Substitutes screen.

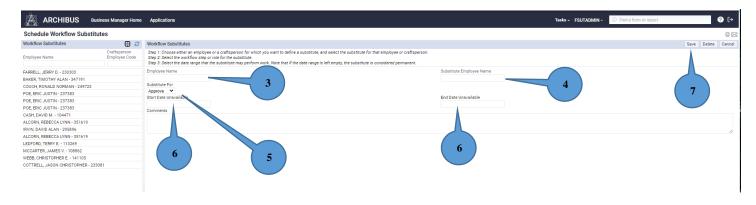

- 3. Using the ellipses button, select the name of the employee who will be absent.
- 4. Using the ellipses button, select the name of the employee to act as a substitute.

- 5. Select the level of approvals for the substitute.
- 6. Enter start and end dates.

Note: If no dates are entered, the substitute will remain activated until removed.

7. Click the "Save" button.